# **JTB WORLD LICENSE MANAGER**

Date: 2019-12-07

Created by JTB World Inc.

# CONTENTS

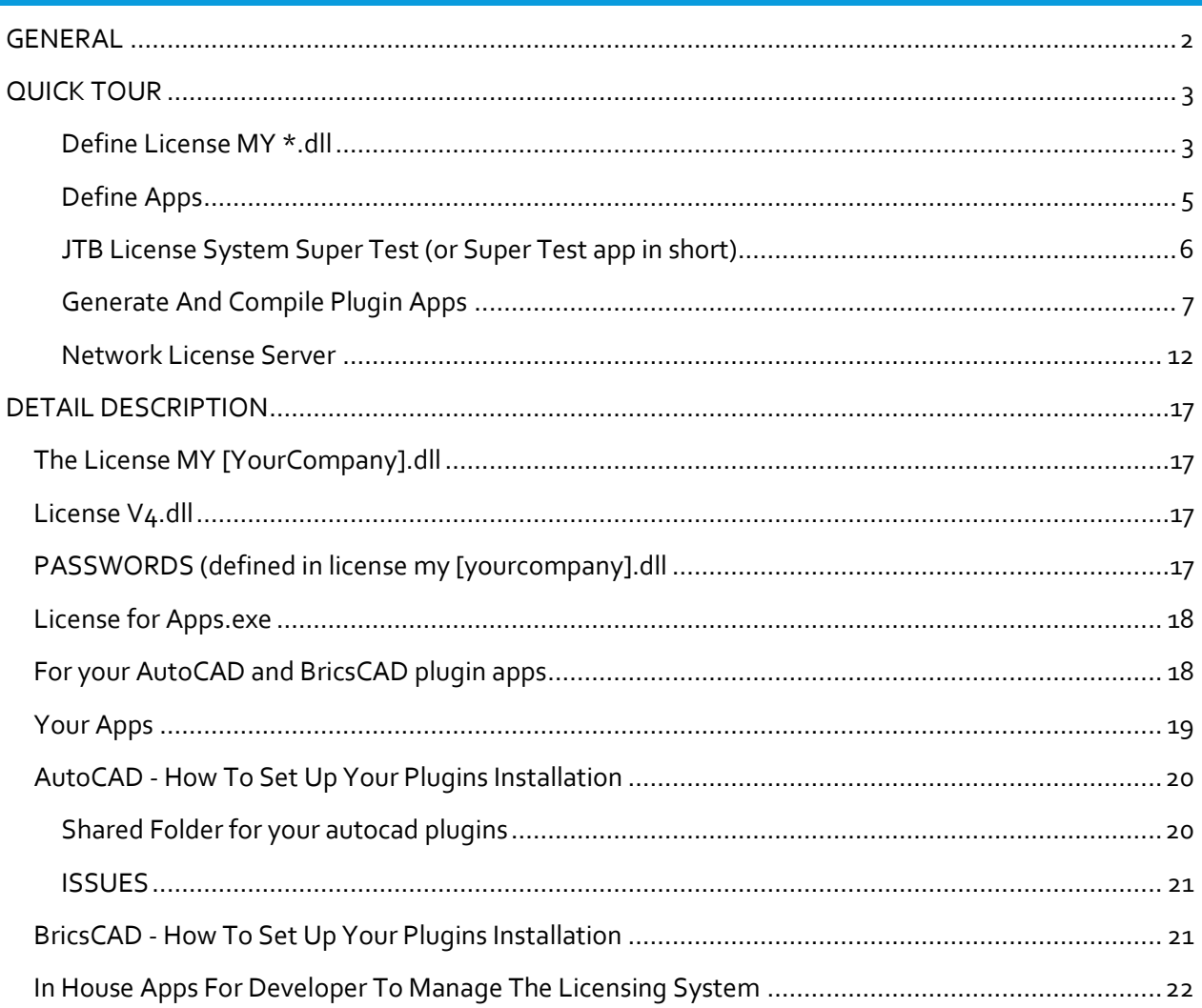

#### <span id="page-1-0"></span>GENERAL

#### **Here are the assemblies of the JTB World License Manager:**

#### 1. **JTB World License apps:**

License V4.dll and License Server, License Server Dashboard License For Apps.exe: this is for VBA and other non .NET apps to use License V4.dll License 4 AutoLisp 2013.dll, License 4 BricsCAD.dll: these are for CAD Plugin Lisp apps.

2. **Your company's apps:** developer by your company. They are clients of JTB World License apps.

#### **3. License MY [yourcompany].dll app**

Written in .NET, the source code is open for you. This assembly gives JTB World License apps the customization settings of your company.

Include in this assembly your logo, your company name, your support email, your passwords. Also, your KeyGen code as well if you don't want to use the default one provided by JTB World.

#### **4. Passwords**

These are not apps, but secret keys to keep as confidential. Because to run a main function in JTB World License apps, you must provide it the right password. Some passwords are defined by JTB World. Most passwords are defined by developer yourself, compiled in the License MY [yourcompany].dll.

#### **5. JTB World License Manager apps**

Including Excel macro-enabled spreadsheets, and a Super Test app for you to "play" with JTB World License apps before creating any app of your own. These apps are for in-house use purpose, within your company only.

## **6. AutoCAD and BricsCAD plugin loader apps**

Help you to set up the loading of your CAD plugins properly.

One important issue here is, unlike a stand-alone app, when you make a plugin app for AutoCAD or BricsCAD, the app can be working with other plugin apps from other developers, including JTB World plugin apps.

Therefore:

+ beside License MY [yourcompany].dll, there will be another License MY [othercompany].dll running.

+ there is only one License V4.dll can be loaded to AutoCAD. It might not the License V4.dll in your app's folder.

JTB World License apps are designed to solve this issue. Following JTB World instruction to set up your app is recommended to make it works in all scenarios.

# <span id="page-2-0"></span>QUICK TOUR

# + Start from the apps folder:

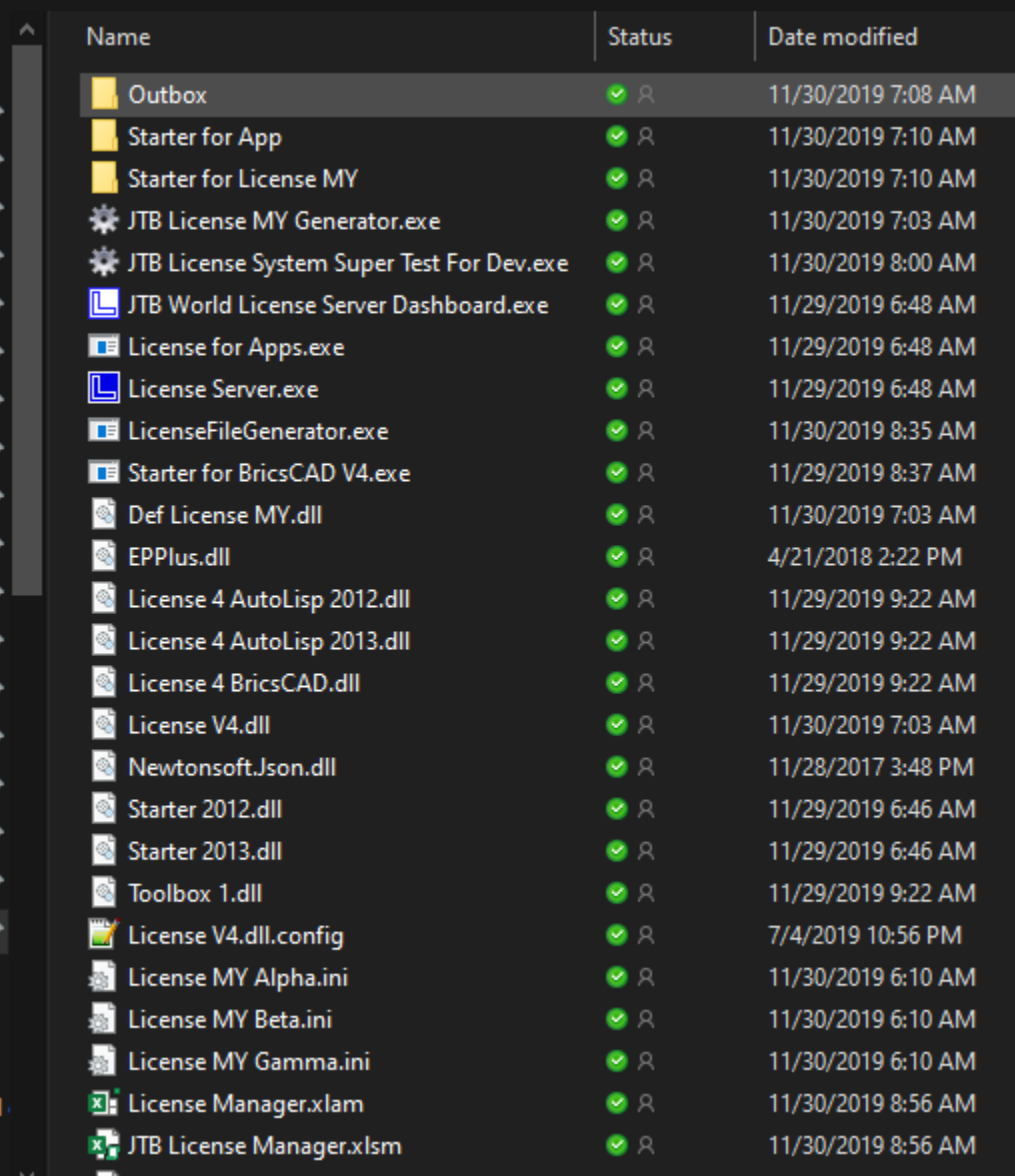

# <span id="page-2-1"></span>DEFINE LICENSE MY \*.DLL

+ Your custom info is stored in License MY [yourcompanyname].dll.

+ The target is to have a custom activation window, like this:

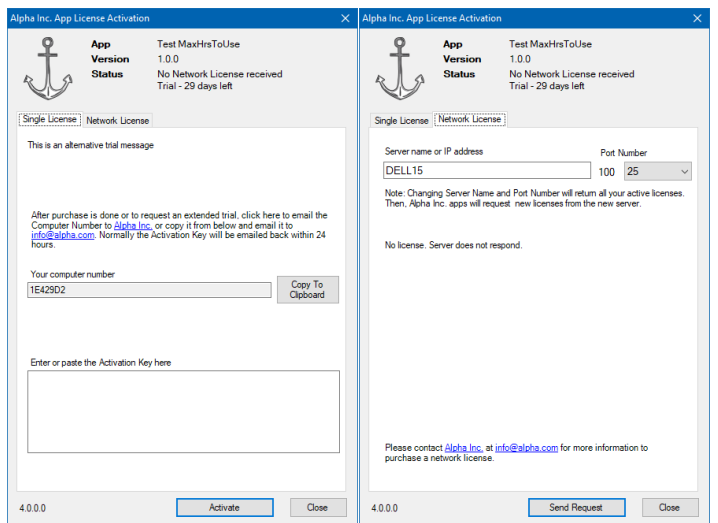

+ Run JTB License MY Generator.exe

+ In JTB License MY Generator window, click open and select the predefined License MY Alpha.ini, or License MY Beta.ini, or License MY Gamma.ini

+ It will show up like this:

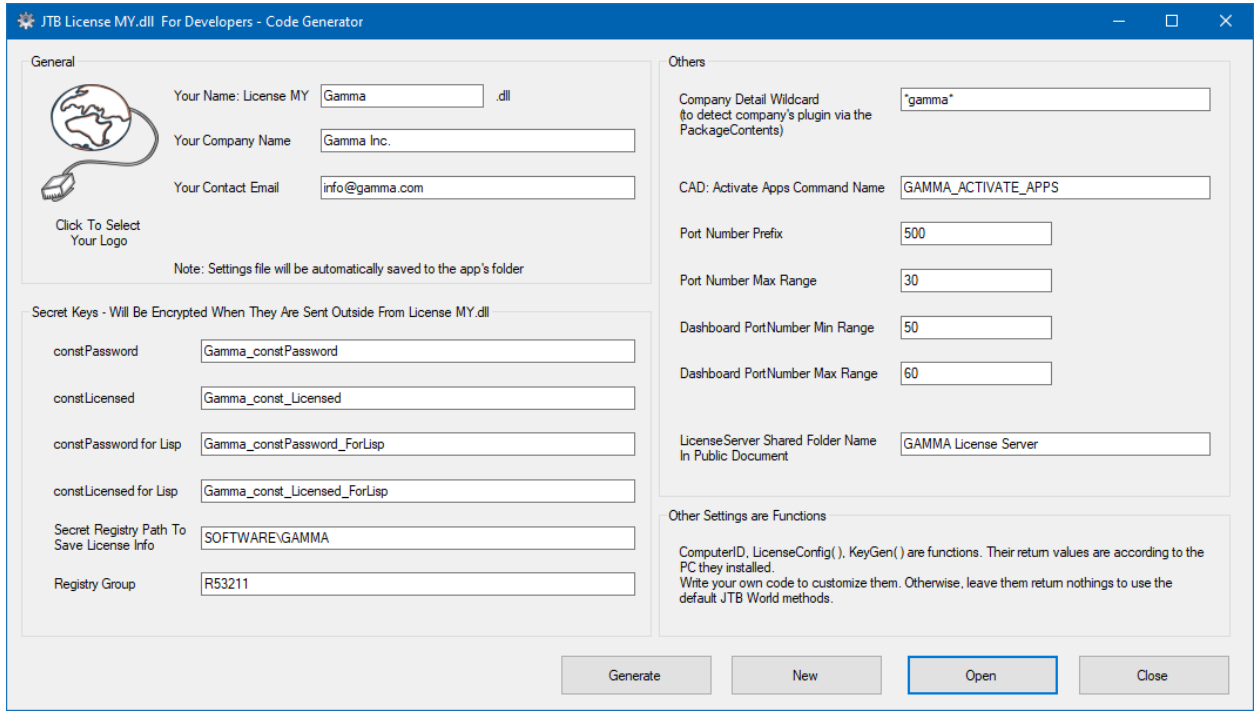

+ Click [Generate] and License MY Gamma.dll will be compiled, including the source code. You can change it, add your own KeyGen code, etc. Finally, recompile it.

+ compile License MY Alpha, Beta.dll as well.

+ Back to the apps folder, open Outbox, you can see the source code is generated for you to add further customization:

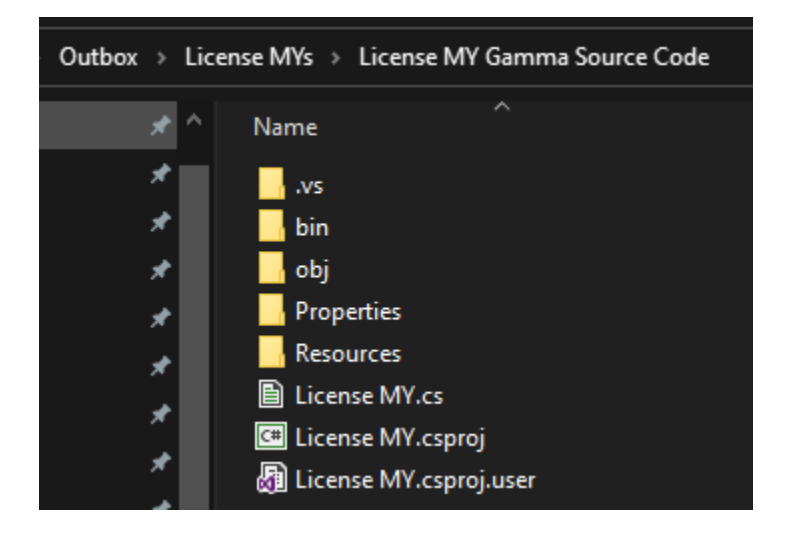

### <span id="page-4-0"></span>DEFINE APPS

# + Open JTB License Manager.xlsm

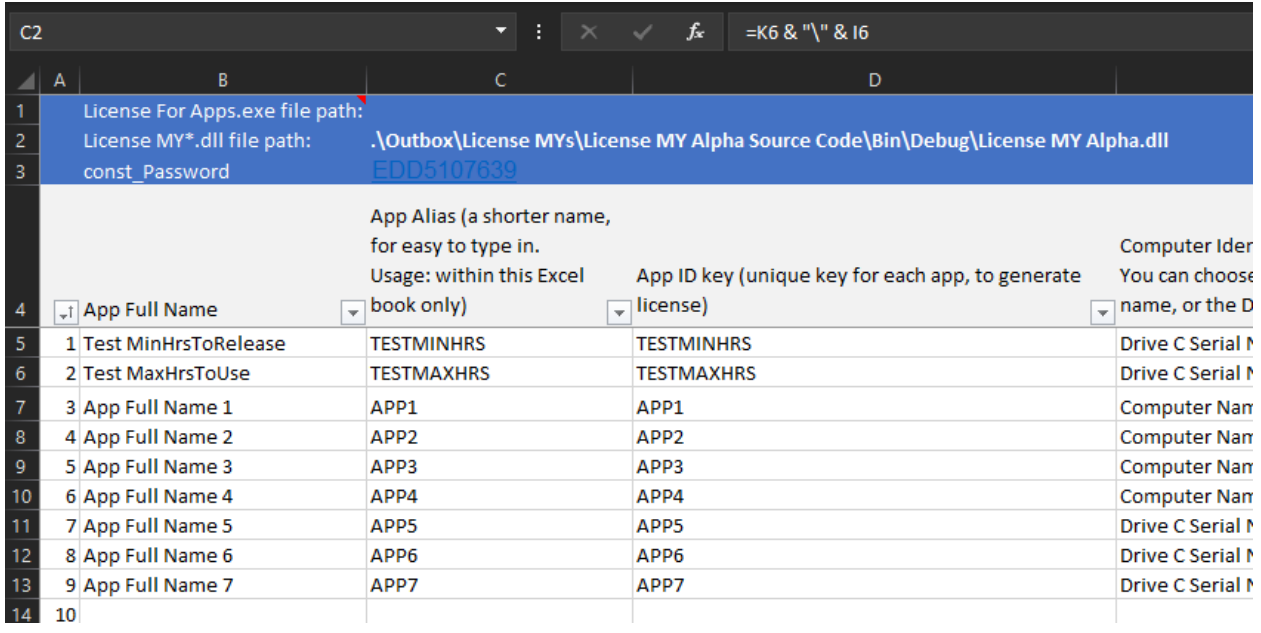

+ In sheet "Apps", there are already 9 sample apps definitions for you to test

+ License MY Alpha.dll path is specified in cell C2

+ const\_Password is in cell C3. This is License Manager app, used by developer only. Therefore, the password can be exposed out.

+ License For Apps.exe file path is specified by cell C1. Normally, it should be in the current folder, and the cell can be empty.

+ Save

# <span id="page-5-0"></span>JTB LICENSE SYSTEM SUPER TEST (OR SUPER TEST APP IN SHORT)

+ Back to the apps folder again, run JTB License System Super Test For Dev.exe

+ It parses the License MY \*.ini files, parses the Outbox folder to get License MY \*.dll, parse the JTB World Manager.xlsm workbook to get the apps. Finally, it brings up following window:

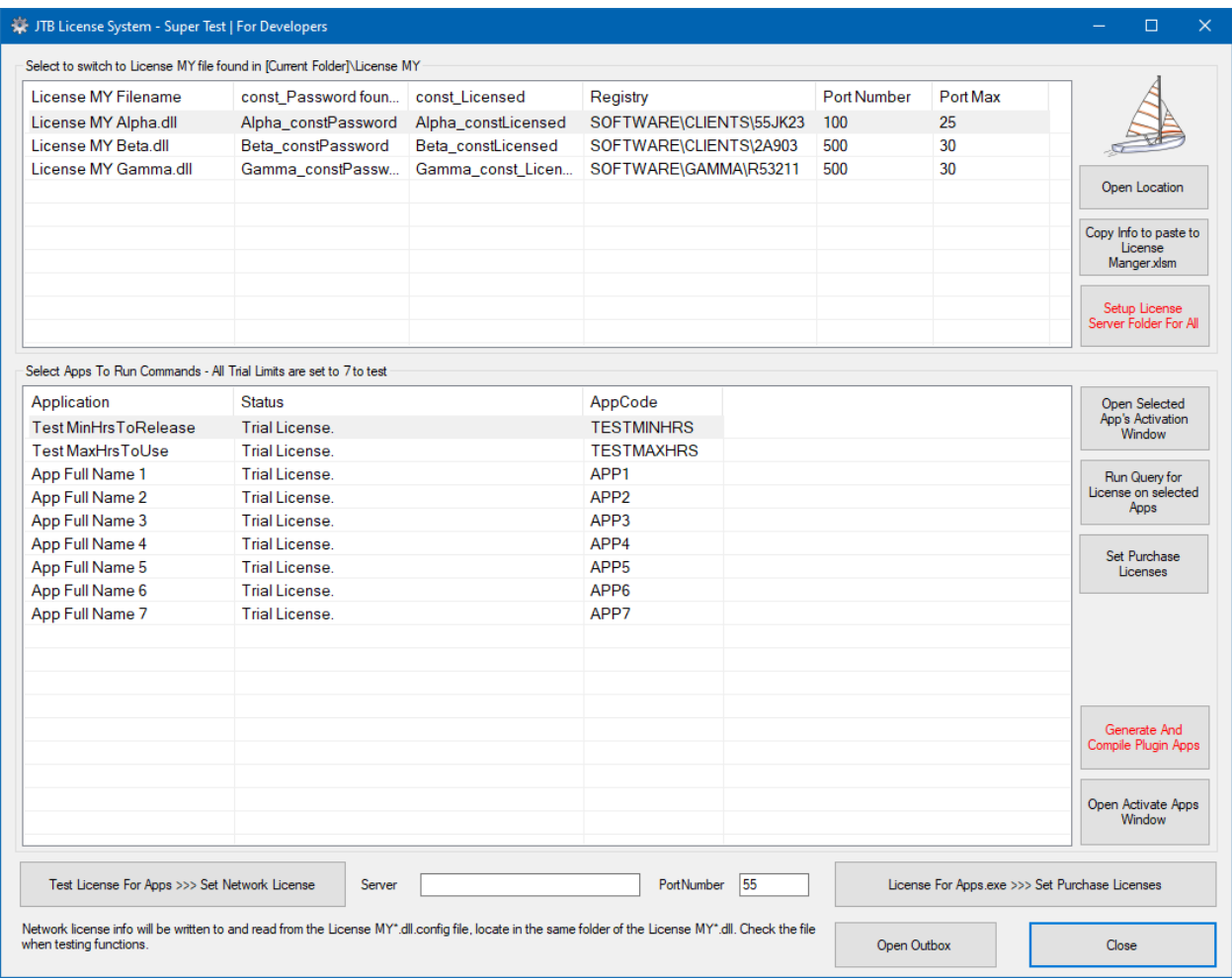

+ Select License MY Alpha.dll in the top list, select an app in the below list, the click [Open Selected App's Activation Window]

- + Activation Window will bring up (image below)
- + Close it, select License MY Beta.dll, click [Open Activate Apps Window]
- + All Apps Activate Apps Window will bring up. Image below:

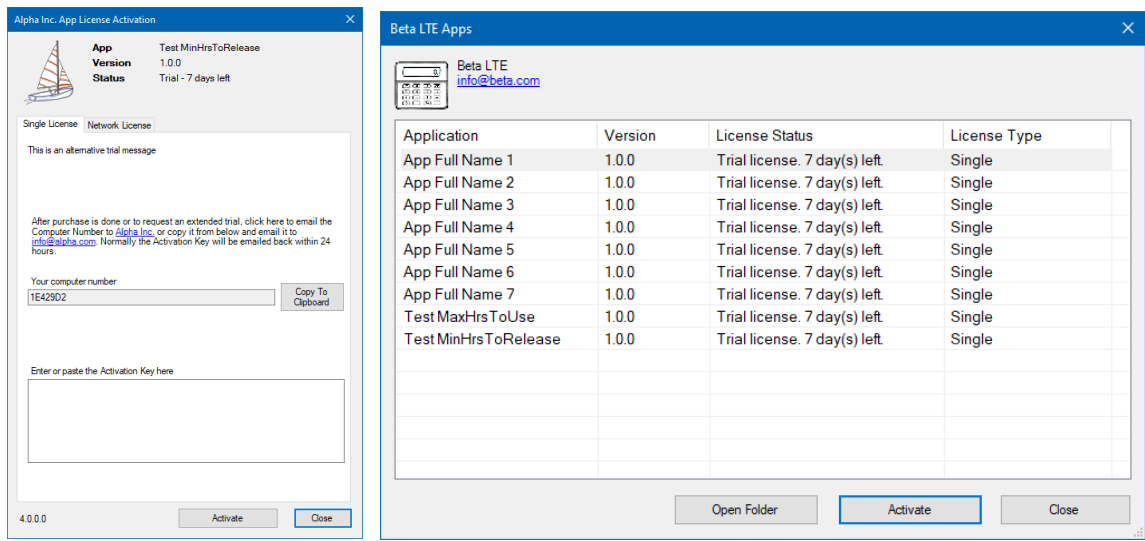

+ To get the Activation Key, open JTB License Manager.xlsm. Details will be document in later section.

+ Select some app, then click [Set As Purchased License] to test the function. You can see the trial license's time will be switched to 30 days, and the Status change:

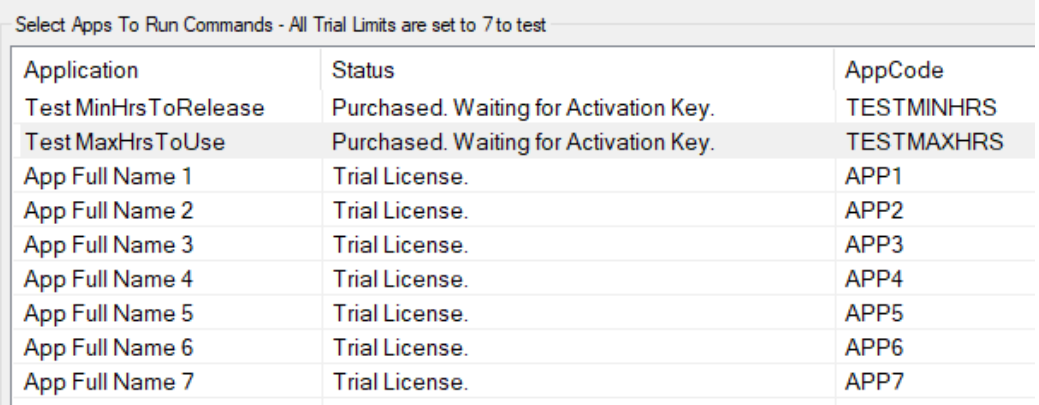

Purchased license mode is written to the registry. When a customer buys an app, once purchase is done, they should have the link of a purchased license app installer. Then, the customer will get a new 30 days trial, unlimited function app until he/she has time to officially activate the app via its activation window.

#### <span id="page-6-0"></span>GENERATE AND COMPILE PLUGIN APPS

+ Back to the Super Test window, select some apps, then click [Generate And Compile Plugin Apps]

+ It is assumed that your selected apps are for CAD, AutoCAD and/or BricsCAD. The [Generate And Compile Plugin Apps] will create these for you:

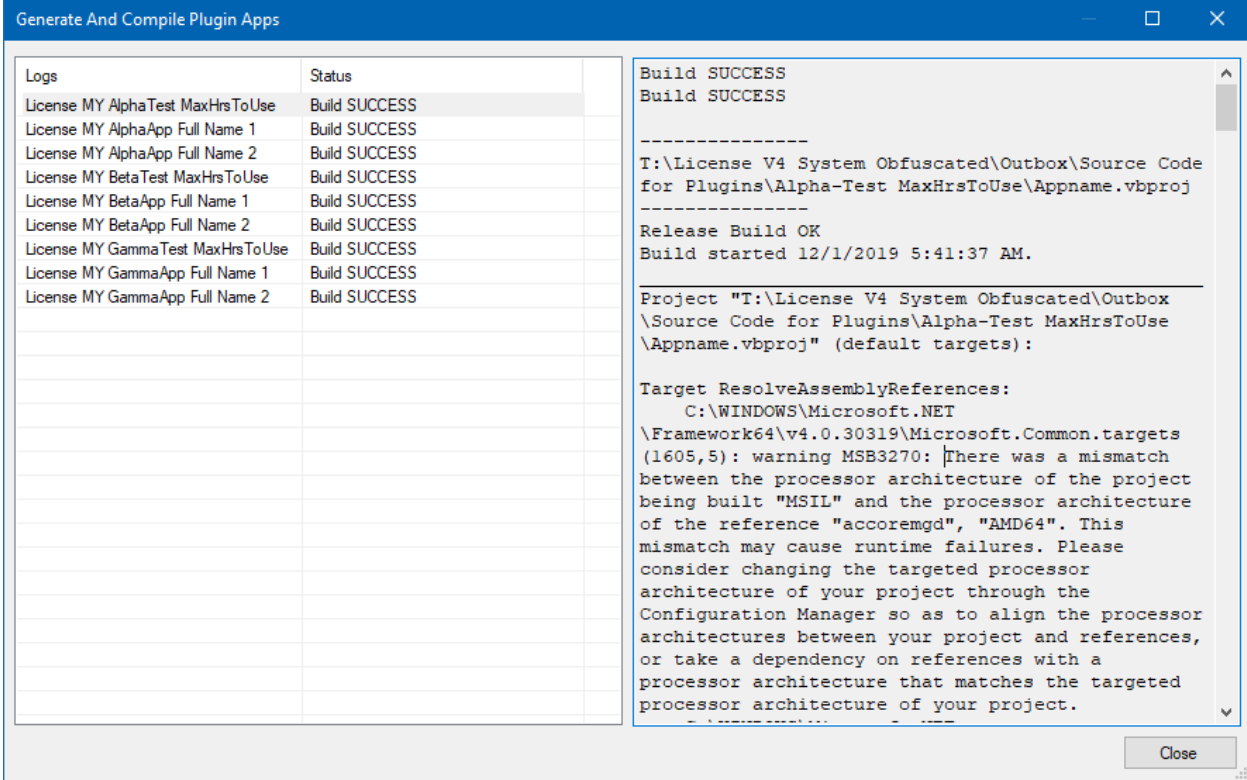

+ Open Outbox folder and you will see in this folder:

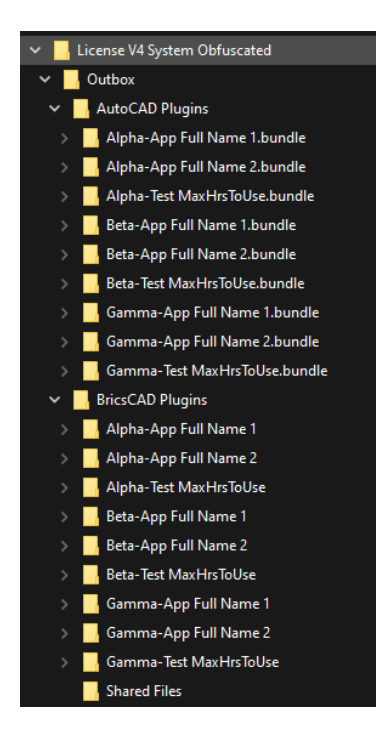

+ Quite a lot of apps. For BricsCAD, simply move or copy the BricsCAD Plugins to some location, rename it as you like.

+ Open the folder\Shared Files subfolder and run Starter for BricsCAD V4.exe. Press "I" as install.

+ it will add the loader code to all on\_doc\_load.lsp of all BricsCAD versions found in your PC

+ it creates series of sample Test\*NET and Test\*LSP commands. VB.NET and Lisp Source code are available in Outbox folder.

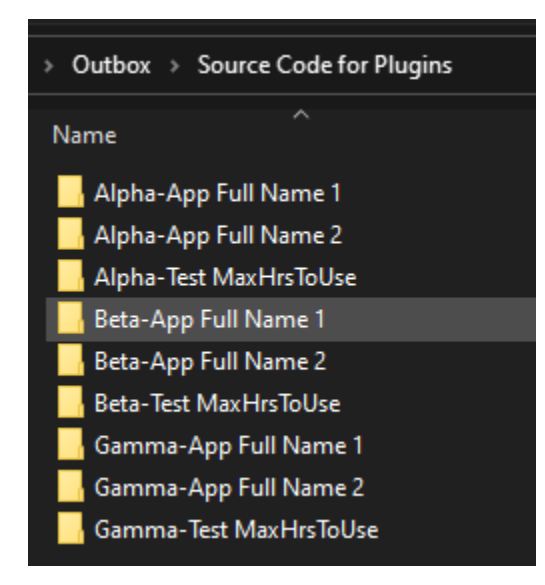

+ Open BricsCAD, you can see apps are loaded. Run Alpha\_Activate\_Apps etc. and you can see this window again, but this is within BricsCAD:

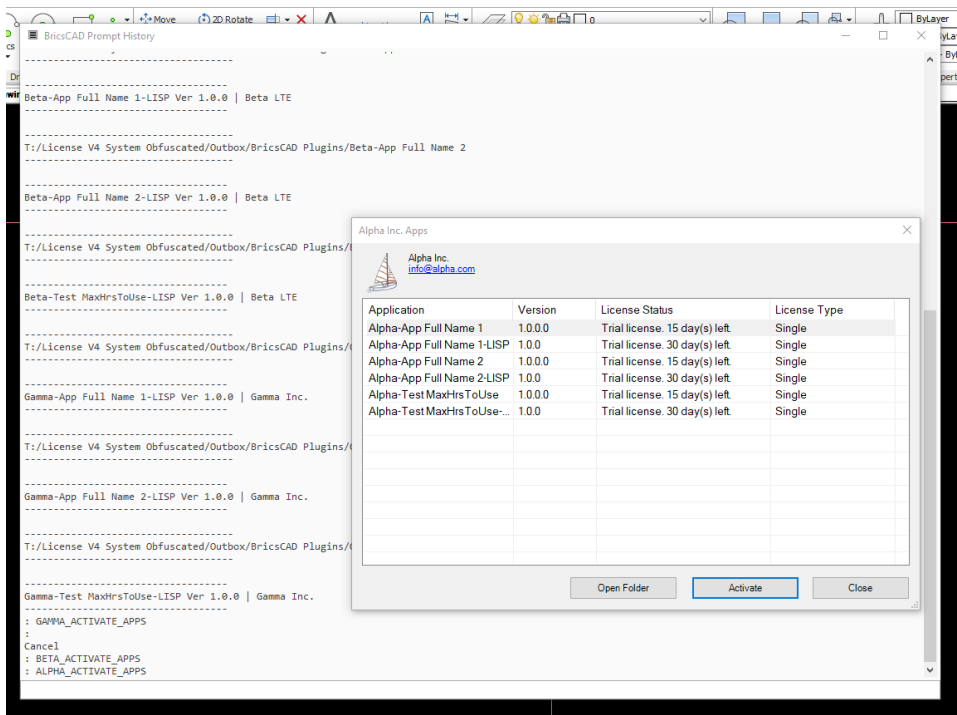

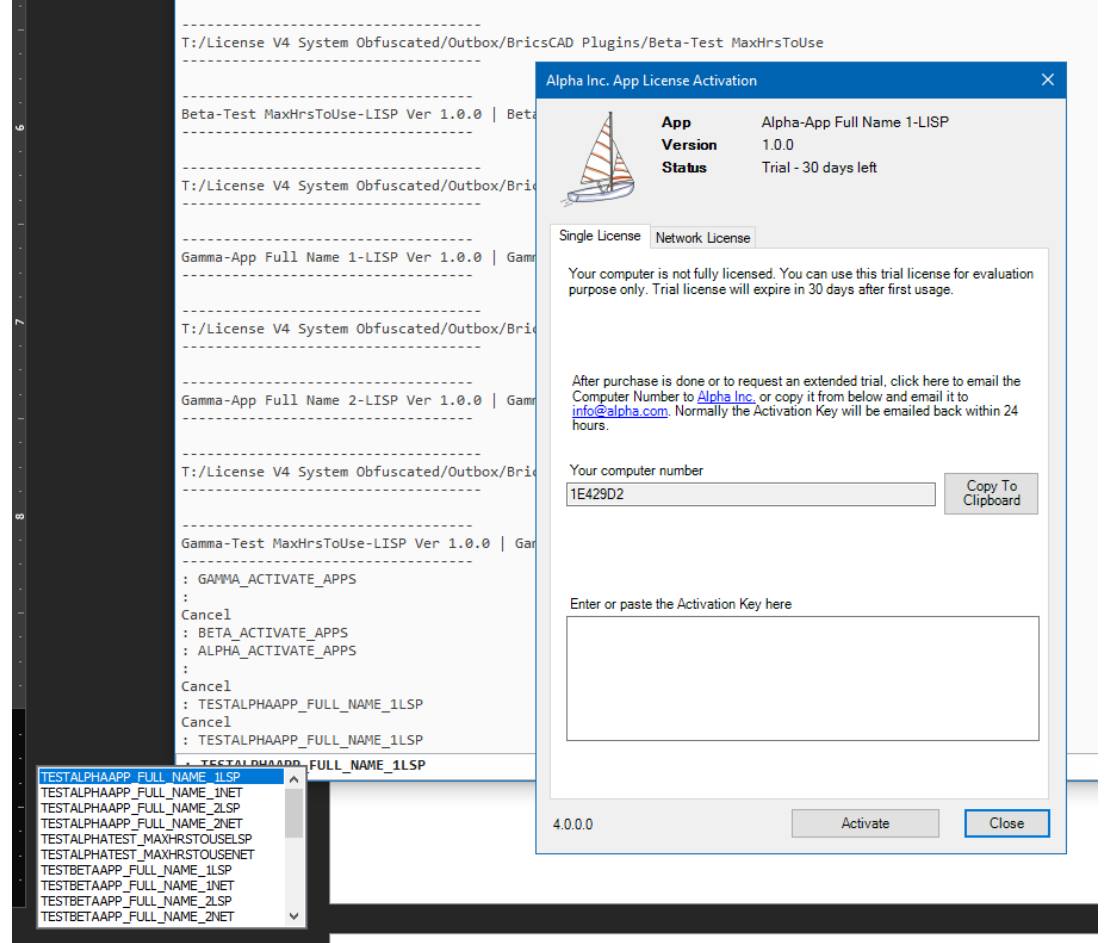

+ For AutoCAD: Move or Copy all bundles in Outbox\AutoCAD Plugins folder to the

…\Autodesk\ApplicationPlugins folder.

+ Open AutoCAD, and check bundles are loaded:

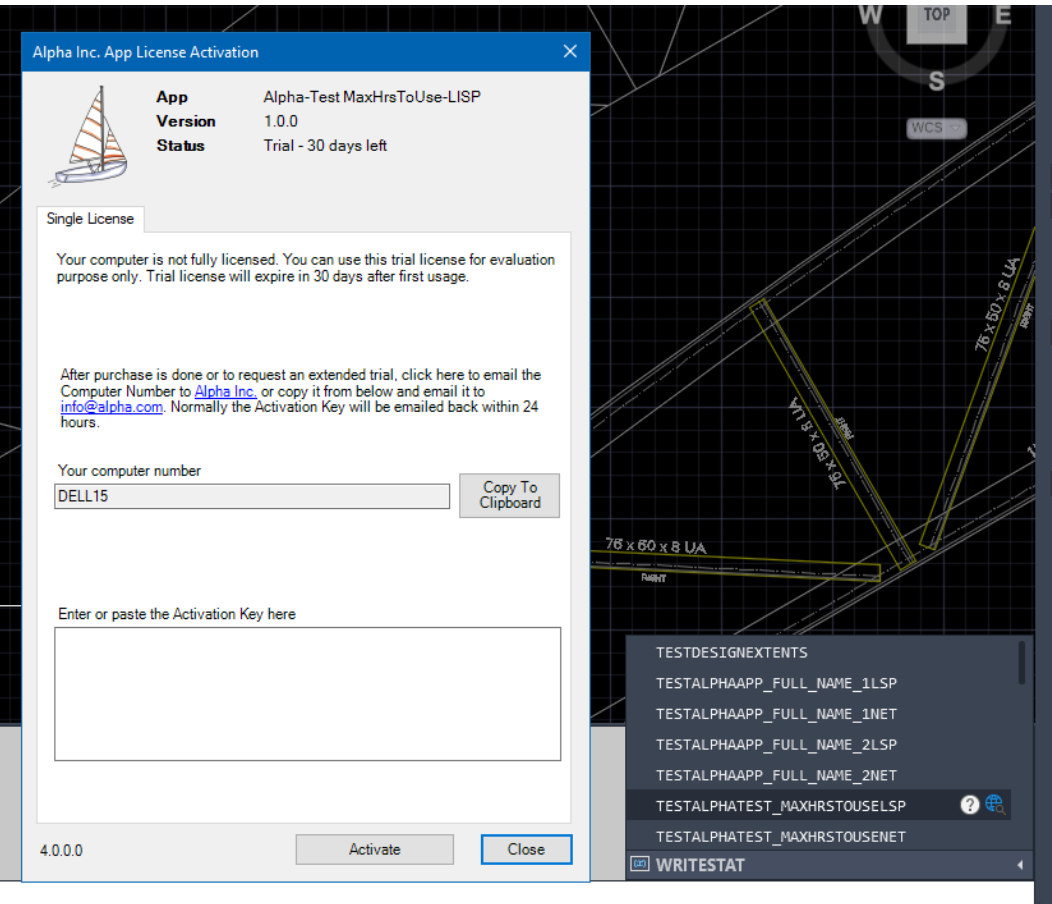

+ Back to Outbox, open the Source Code For Plugins folder, CAD plugin files are in this folder

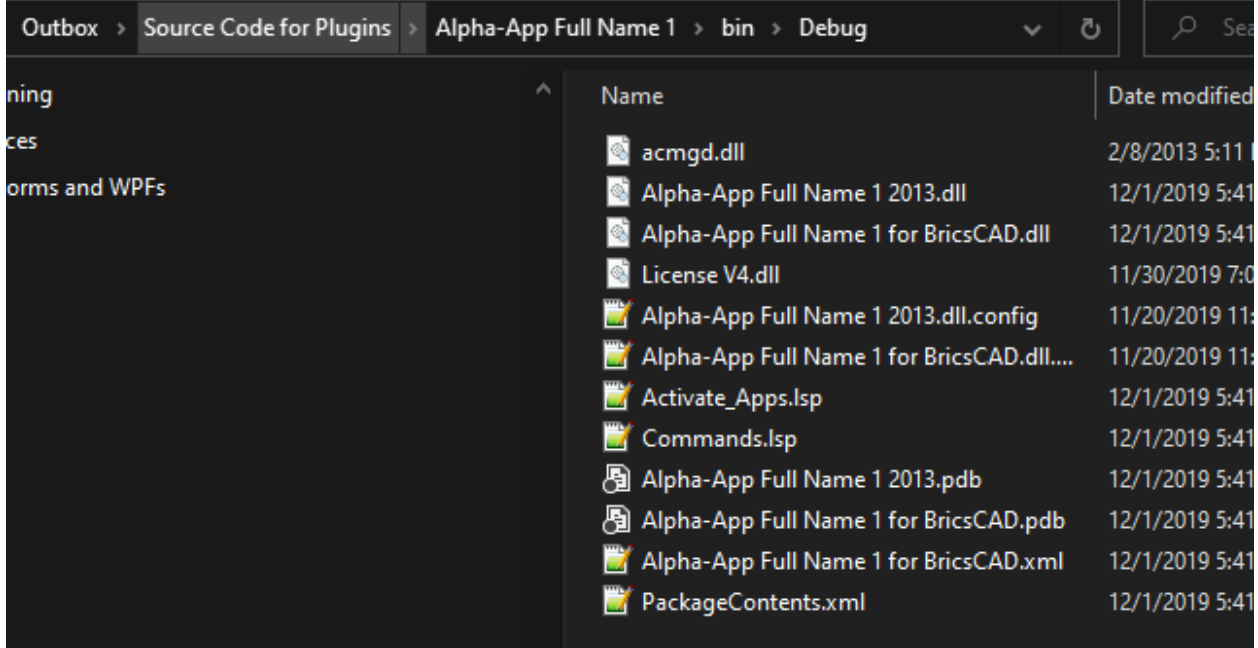

#### Lisp source code:

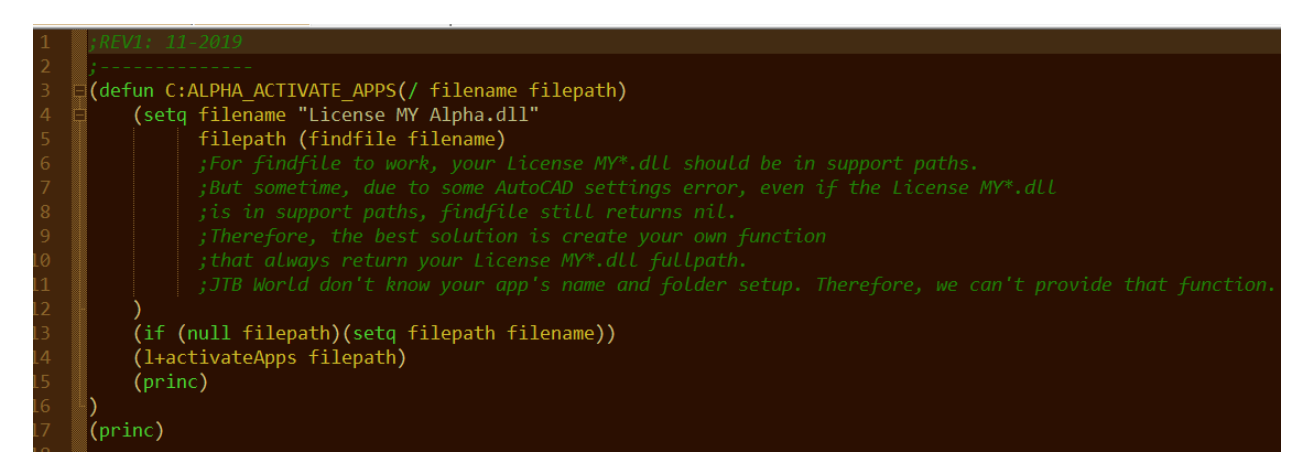

Assume that you have Visual Studio installed, you can open the vbproject:

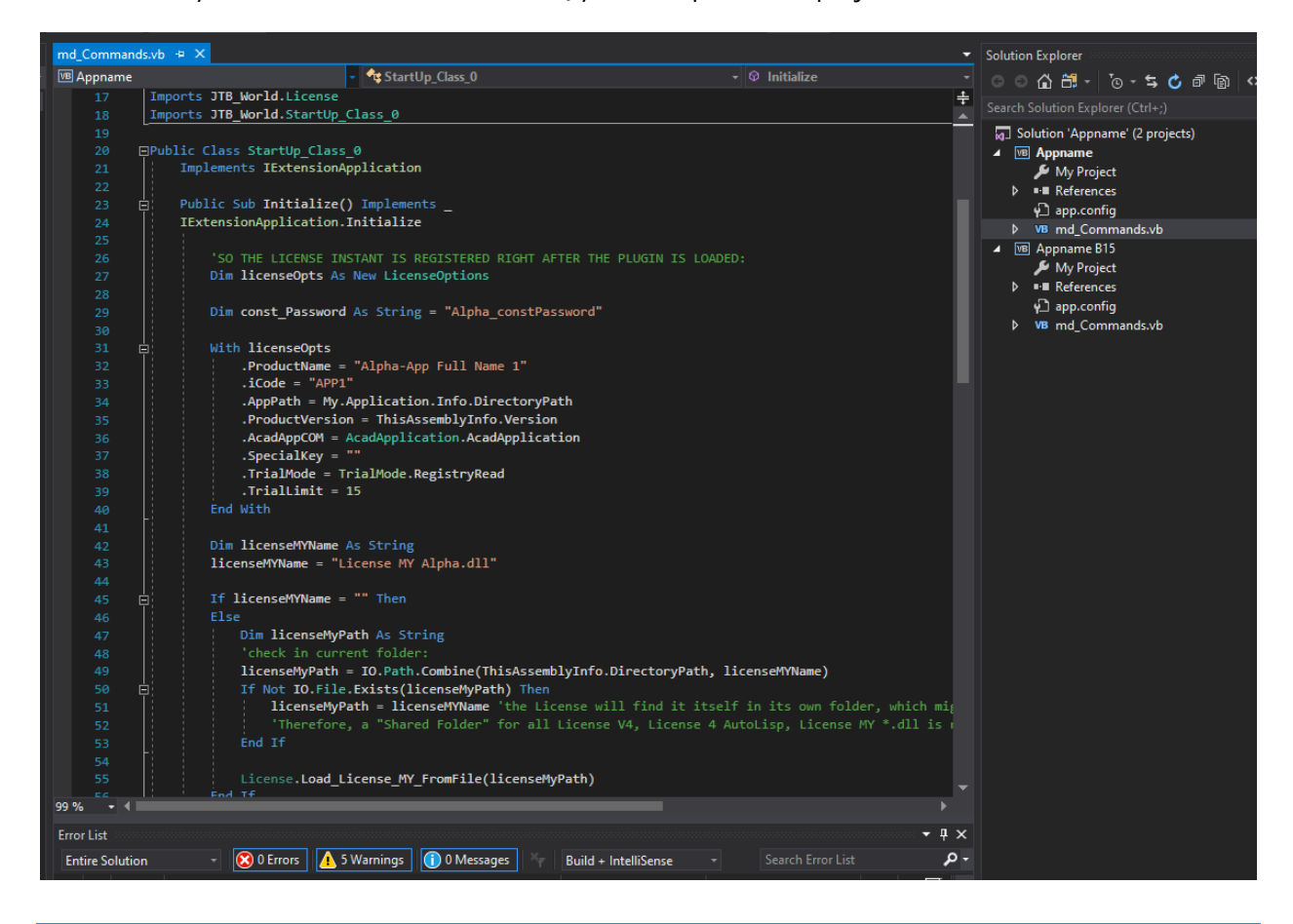

#### <span id="page-11-0"></span>NETWORK LICENSE SERVER

- + Back to the Super Test.exe app, now we check the Network License.
- + Click the red text button [Setup License Server For All]

+ For each License MY\*.dll, it will create a folder in Outbox. The folder should be installed to a server PC on your LAN network. But here, it is ok just to test it in your current PC.

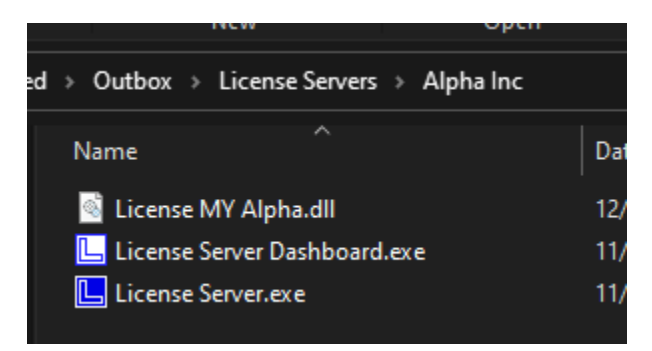

+ License Server.exe and License Server Dashboard.exe will run.

+ License Server.exe is where you have network licenses table to serve the License V4.dll. It should be run as a Window Service later.

+ Your App1, App2, etc. will get those network license via License V4.dll

+ License Server Dashboard.exe is the UI of License Server.exe. It can be run on another PC as well as License V4.dll. They connect with the License Server.exe via 2 different ports.

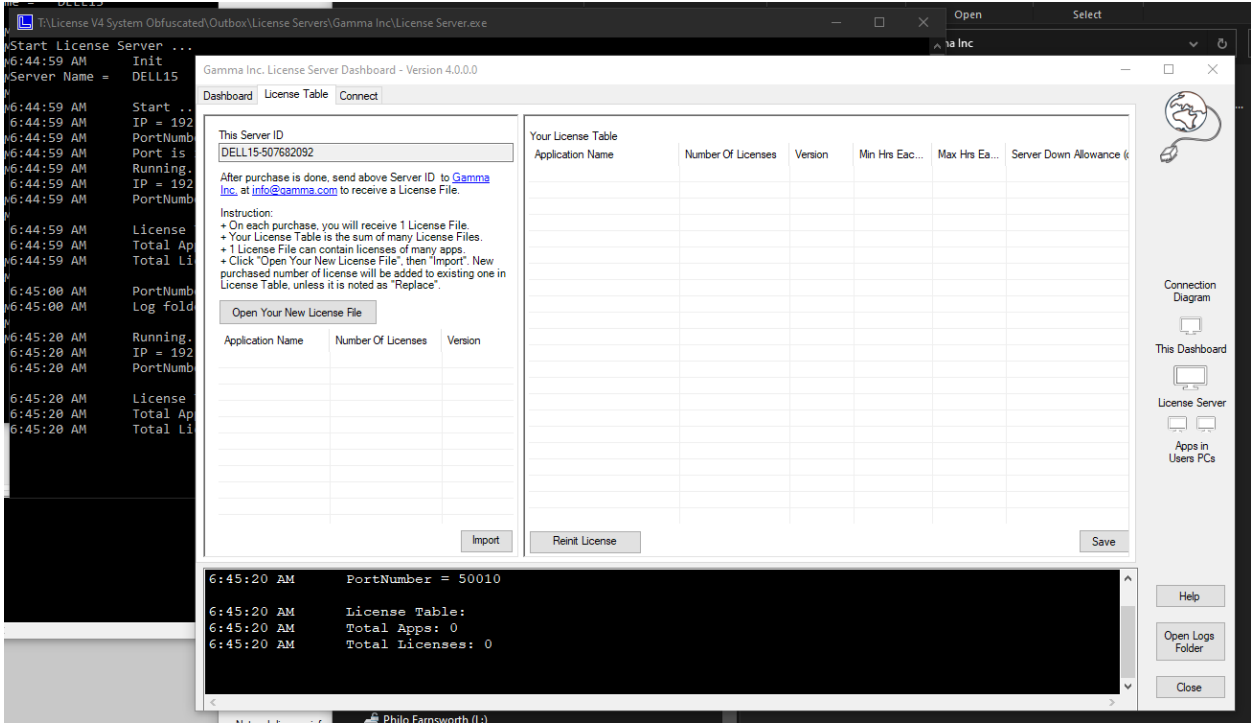

+ At first, the License Table is empty. Look at the top left This Server ID key. Copy it and open the JTB License Manager.xlsm to generate License File.

+ Open again the License Manager.xlsm >>> "License Server" sheet tab:

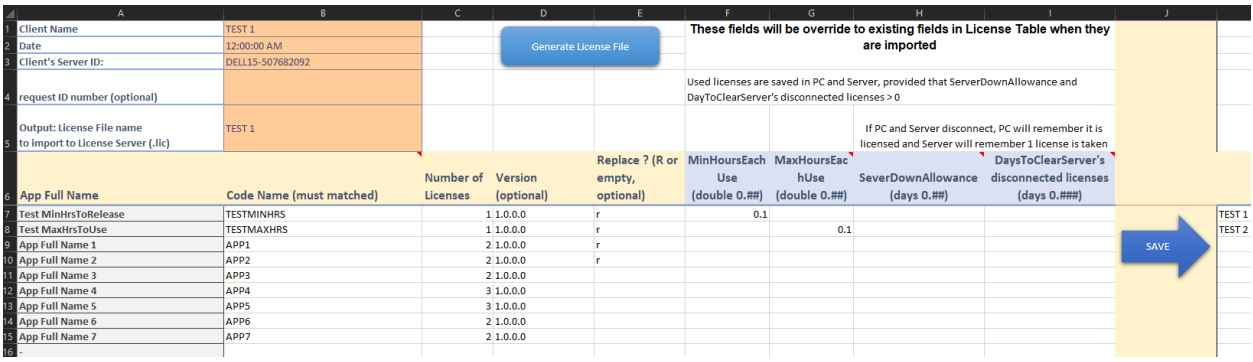

+ **Important**: Paste your Server ID to the B3 cell to Generate License File. Other sample fields can be leave as is.

+ Because in tab "Apps", cell C2 is "License MY Alpha" and there is also a list of other 3 License MY files in column I, J, K, then, the JTB License Manager.xlsm macro will generate license files for Beta, Gamma.

- + Click Generate License File
- + All license files are now available for you to test on all License Servers.

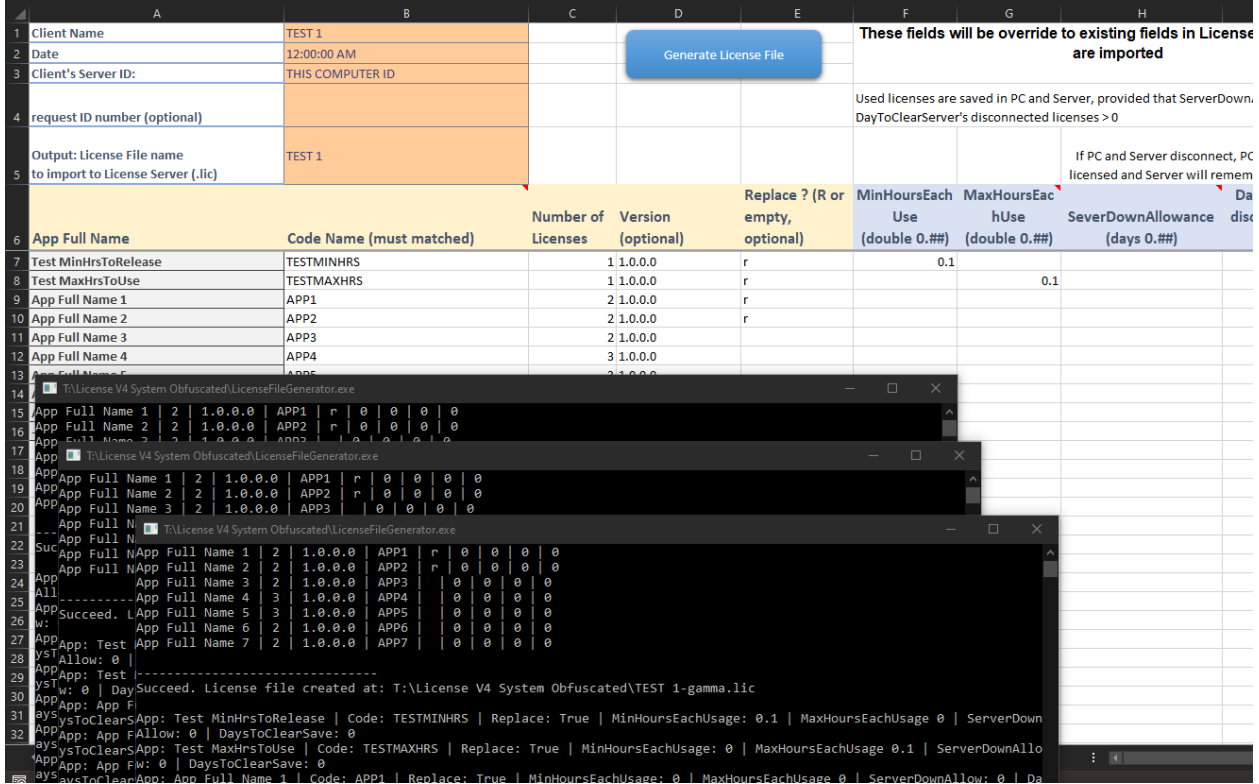

+ New license files are in the Outbox folder:

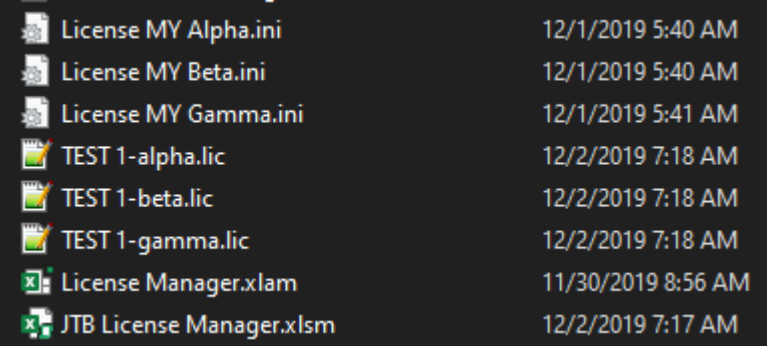

+ Back to the Outbox\License Servers folder, check License Server.exe for Alpha, Beta, Gamma are running. Run License Server Dashboard.exe for each and import the Test-\*.lic file for each.

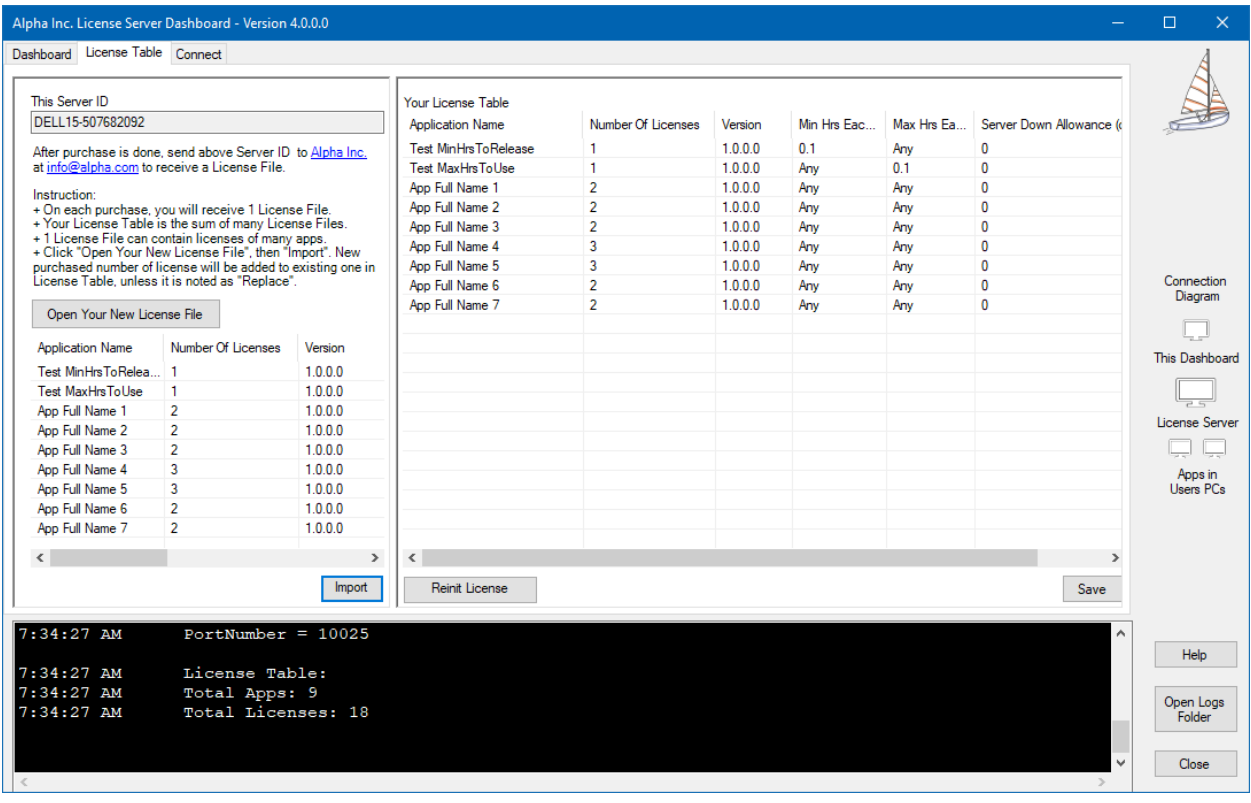

+ Now, back to the Super Test.exe, we can open app's Activation window and query for network license.

+ We also have generated plugins for CAD. Then, we can open AutoCAD, and run the test commands or the Alpha\_Activate\_Apps command, then, query for the network license.

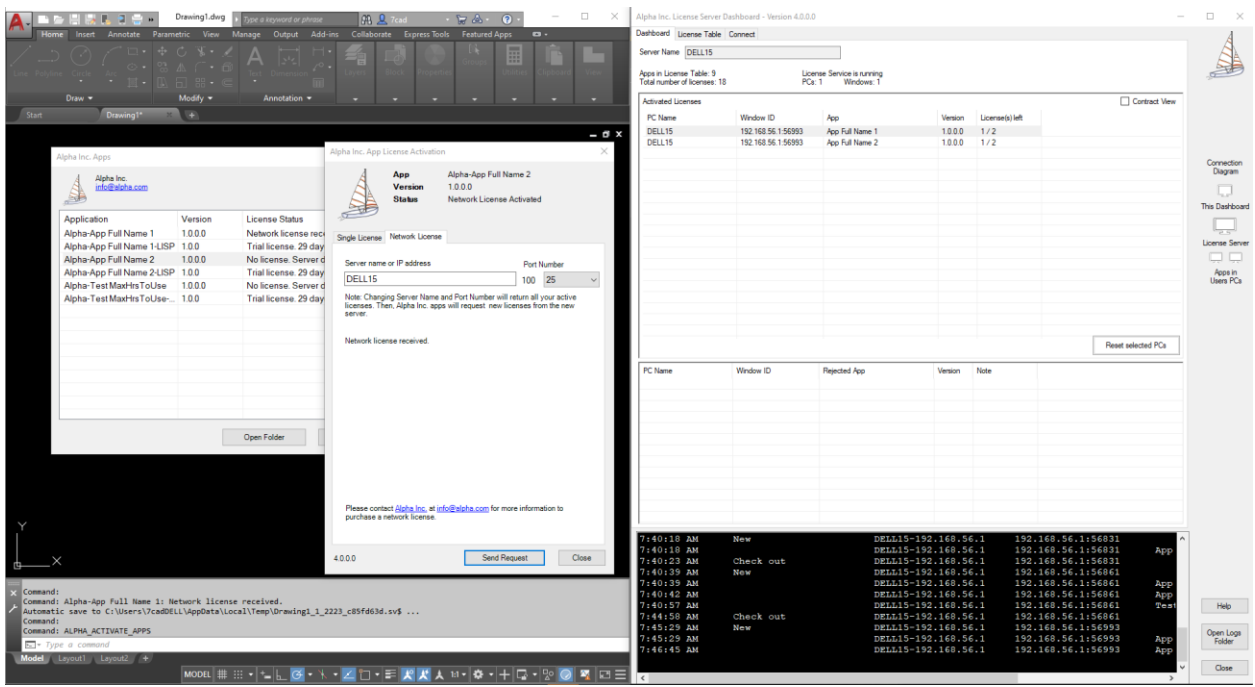

+ Note that it takes some time for the License V4.dll and the License Server.exe to establish a connection. Network license sending request sometime has to run two or three time, then wait for some 15 or 30 seconds.

+ You can see the "Check out"(license sent) "Check in"(license returned) info in the License Server Dashboard.

## <span id="page-16-0"></span>DETAIL DESCRIPTION

#### <span id="page-16-1"></span>THE LICENSE MY [YOURCOMPANY].DLL

+ Run JTB License MY Generator.exe to create and edit your License MY:

- Define the logo, your company name, your email address
- Create your confidential passwords
- Specify a registry "folder" location in your client's PC where all your license info will be saved to. This should be kept as a secret from the end users. License info is the installation date, the activation key, etc. It is used to determine when the trial period has started.
- Specify the Port Number range for License V4.dll and the network License Server apps.
- More detail will be written in another section.

+ Click generate and a new License MY [yourcompany].dll will be compiled, including the source code. You can change it, add your own KeyGen code, etc. Finally, recompile it.

+ The License MY [yourcompany].dll will be loaded by JTB World License apps at runtime, using latebound calls. Obfuscate it with normal mode to keep it compatible with other assemblies.

## <span id="page-16-2"></span>LICENSE V4.DLL

+ This is the central server of JTB World License apps.

When publishing your own software app, you include JTB World License apps and the License MY [yourcompany].dll assembly.

+ License V4.dll comes with 2 network license server apps:

**JTB License Server Service** and an installer to install it to a server

**JTB World License Server Dashboard.exe** and an installer to install it to your PC to manage the License Server service

### <span id="page-16-3"></span>PASSWORDS (DEFINED IN LICENSE MY [YOURCOMPANY].DLL

const\_password

const\_licensed

const\_password\_Lisp

const\_licensed\_Lisp

+ The syntax of main functions in License V4.dll is: FunctionName(arguments, password)

The password must be your const\_password. This is to prevent others to use License V4.dll without permission.

+ each of **Your company's app** also has a password, which is the appcode. Without the appcode, other can't query the app's license.

+ when query for license, or trial license, if success, License V4.dll will return the const\_licensed key, not a Boolean value. So, you must keep the const\_licensed password and check it with the return value to determine the app is licensed or not.

This is to prevent others to mimic the License V4.dll's interface, create a License query function that return TRUE to crack the software.

(see more in sample source codes)

+ In Lisp, the syntax of main functions is: defun functionname (arguments password / …) …)

The password must be const\_password\_Lisp.

+ In Lisp, (l+checkLicense appcode) will return const\_licensed\_Lisp if license found.

Those passwords are different from above passwords because we don't want to expose const\_password and const\_licensed password out to Lisp code.

### <span id="page-17-0"></span>LICENSE FOR APPS.EXE

Your VBA, VB6 and your installer apps can't refer to License V4.dll. Therefore, they got to use this exe app to work with License V4.dll.

To run this app, include your License MY [yourcompany].dll in the folder.

The usage is complicated. Sample code of usage is in the JTB License Manager.xlsm embedded VBA project.

### <span id="page-17-1"></span>FOR YOUR AUTOCAD AND BRICSCAD PLUGIN APPS

+ If it is a .NET app, then you can refer directly to the License V4.dll and use its functions.

+ If it is a LISP app, then, you got to connect to the License V4.dll via loading one of the following assemblies:

**License 4 AutoLisp 2013.dll**

**License 4 AutoLisp 2012.dll**

**License 4 BricsCAD.dll**

Once loaded, you have a list of new LISP functions to work with License V4.dll

List of Lisp functions are:

Function used in [yourCompany]\_ACTIVATE\_APPS command:

# (**l+activateApps** your\_LicenseMY\_filepath)

Your\_LicenseMY\_filepath should be a full path. But it can also just the "License MY [yourcompanyname].dll" if you are sure it is already loaded properly.

(**l+activateMYLicenseMY** your\_LicenseMY\_filepath)

Because in CAD plugins workspace, there are many License MY.dll. You have to call (l+activateMYLicenseMY …) function first before running the following functions:

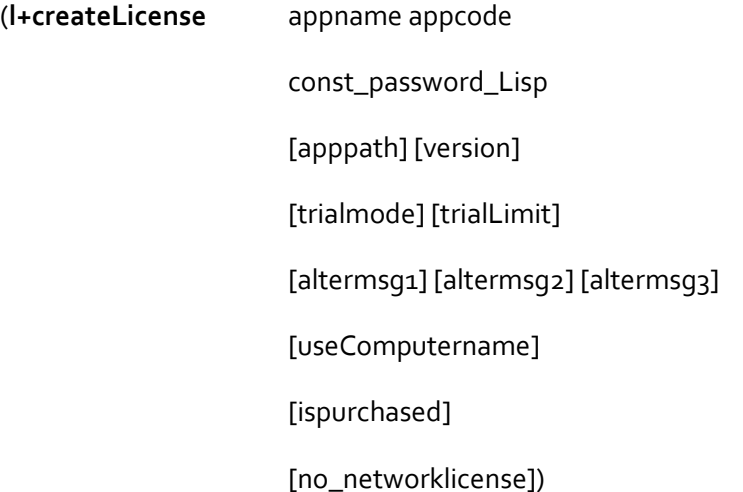

apppath can be nil.

Trialmode = 1 for days of usage limitation. Trialmode = 0 then the limitation of trial license bases on the number of entities in Model Space of the current drawing.

Once a license object is created, you can check the status:

(**l+CheckLicense** appcode const\_Password\_Lisp)

If license is activated, it returns the const\_Licensed\_Lisp (even it is purchased trial license)

If it is just a trial license, not yet expired, it returns "T" & const\_Licensed\_Lisp.

Function to open activation window:

(**l+ActivateLicense** appcode const\_Password\_Lisp)

#### <span id="page-18-0"></span>YOUR APPS

When you create:

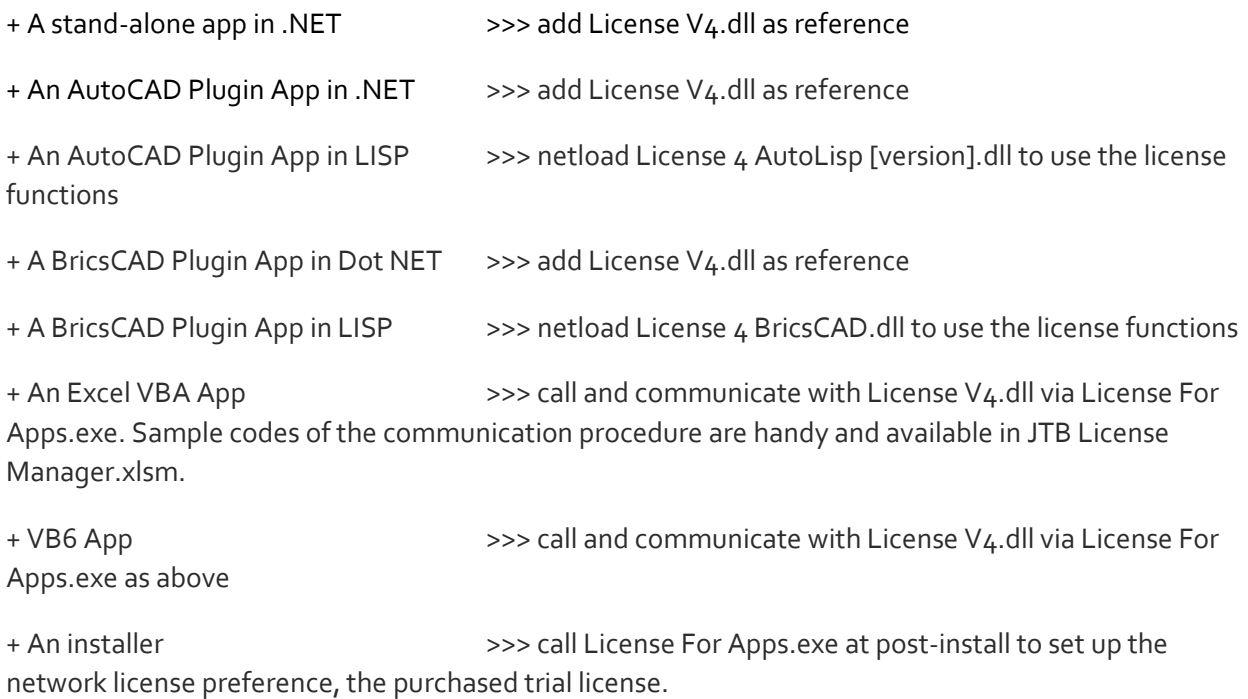

#### <span id="page-19-0"></span>AutoCAD - How To Set Up Your Plugins Installation

AutoCAD (and Autodesk product, in general) provides a place call ApplicationPlugins folder where you should install your apps to.

You can include the License MY\*.dll, License V4.dll, License 4 AutoLisp \*.dll in each of your app's folder and register it to AutoCAD via the PackageContents.xlm. See Autodesk instructions on the PackageContents.xlm.

## <span id="page-19-1"></span>SHARED FOLDER FOR YOUR AUTOCAD PLUGINS

But since you can many apps, you might want **License MY\*.dll, License V4.dll, License 4 AutoLisp \*.dll** to be installed to a one-for-all-apps Shared Folder. That helps you to run the update easier.

+ you got to define a Shared Folder location. Each PC is different therefore the Shared Folder's address must be a soft address, defined by your installer

+ Move all the License MY\*.dll, License V4.dll, License 4 AutoLisp \*.dll to that Shared Folder

+ now, in your plugin app's folder, you will just have to load the Starter 2013.dll (or Starter 2012.dll) at AutoCAD startup.

That Starter 2013.dll is simple, small enough, and not subject to changes much. Therefore, it is ok to have it in all your apps folders.

+ Starter 2013.dll will find and load License 4 AutoLisp 2013.dll in your Shared Folder.

+ For Starter 2013.dll to know the location of your Shared Folder, you have to create a "Reference Locations.ini"file in its folder. Write down your Shared Folder address to that "Reference Locations.ini". The Starter 2013.dll will read it and get the path.

# <span id="page-20-0"></span>ISSUES

The autoapploader of AutoCAD is a little bit complicated because it is strictly managed by AutoCAD. We want, but never know how to tell AutoCAD to load Starter 2013.dll at the first place.

If it is not yet loaded, then all the lisp functions for license are not available, and your app might not be loaded properly.

We at JTB World found that put into the bottom of the loading list in the Package Contents.xlm would make it load at first.

Another issue about plugin apps that required to be remembered is:

Let says there are many AutoCAD plugin apps present at the same time. At start-up, AutoCAD loads them and the License apps:

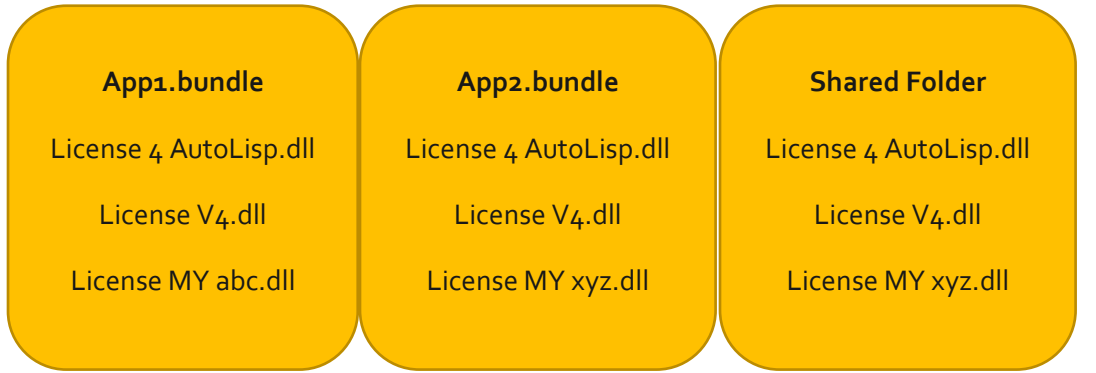

So, it is nothing for sure the loaded License V4.dll, License 4 AutoLisp.dll, etc. are in App1.bundle, or App2.bundle, or in Shared Folder. JTB World apps and Alpha, Beta, Gamm apps might be present as well.

Therefore, whenever you want to work with your License MY xyz.dll, you should specify the full path.

When you debug your app, make sure to disable all other apps.

For update, a Shared Folder for all is highly recommended.

### <span id="page-20-1"></span>BricsCAD - How To Set Up Your Plugins Installation

**BricsCAD has no specific requirements. Therefore, JTB World proposes its own method:**

+ Create a custom folder for all your BricsCAD app folders. Name it and located it at your own preference folder.

+ install all your apps to one folder.

+ Inside that folder, create a Shared Files folder

+ Put all your License MY [yourcompanyname].dll, License V4.dll, License 4 BricsCAD.dll to that the Shared Folder

+ Including these as well:

Starter for BricsCAD V4.exe

on\_doc\_load\_lisp.lsp

+ At Post-install, run Starter for BricsCAD V4.exe, argument = "I" as install

+ Done. All your apps will be loaded to BricsCAD (from version 15 up, but version 17 and newer is recommended)

+ Open BricsCAD, and the Shared Folder\on\_doc\_load\_lisp.lsp will be loaded. In its turn, on\_doc\_load\_lisp.lsp does this:

- Get all the app folders in the main folder
- Find Windows sub folder in each
- loads all the lisp app (\*.des, \*.lsp), all the .net apps found
- Load all the cui files found

# <span id="page-21-0"></span>In House Apps For Developer To Manage The Licensing System

### **JTB License Manager.xlsm + License Manager.xlam**

Macro-enabled Spreadsheets to manage licenses, generate activation keys, and generate network license files.

Language: VBA.

**License File Generator.exe:** this is called by the License Manager.xlam to generate activation keys and license files.

Language: .NET app.

### **Super Test.exe**

+ This app is already described in QUICK TOUR. It is for testing purpose. You can use it to test various License MY\*.dll and apps.

+ This app can generate CAD Plugin starter files and folders for your app, including source code, .NET assemblies and lisp file.

+ All sample code is in the generated source code created by this Super Test.